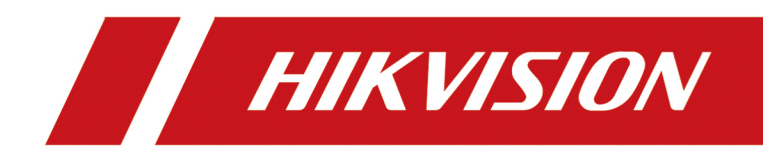

# **Interactive Tablet**

**User Manual**

# **Legal Information**

©2019 Hangzhou Hikvision Digital Technology Co., Ltd. All rights reserved.

### **About this Manual**

The Manual includes instructions for using and managing the Product. Pictures, charts, images and all other information hereinafter are for description and explanation only. The information contained in the Manual is subject to change, without notice, due to firmware updates or other reasons. Please find the latest version of this Manual at the Hikvision website ( *https:// www.hikvision.com/en/* ).

Please use this Manual with the guidance and assistance of professionals trained in supporting the Product.

#### **Trademarks**

HIK VISION and other Hikvision's trademarks and logos are the properties of Hikvision in various jurisdictions.

Other trademarks and logos mentioned are the properties of their respective owners.

#### **Disclaimer**

TO THE MAXIMUM EXTENT PERMITTED BY APPLICABLE LAW, THIS MANUAL AND THE PRODUCT DESCRIBED, WITH ITS HARDWARE, SOFTWARE AND FIRMWARE, ARE PROVIDED "AS IS" AND "WITH ALL FAULTS AND ERRORS". HIKVISION MAKES NO WARRANTIES, EXPRESS OR IMPLIED, INCLUDING WITHOUT LIMITATION, MERCHANTABILITY, SATISFACTORY QUALITY, OR FITNESS FOR A PARTICULAR PURPOSE. THE USE OF THE PRODUCT BY YOU IS AT YOUR OWN RISK. IN NO EVENT WILL HIKVISION BE LIABLE TO YOU FOR ANY SPECIAL, CONSEQUENTIAL, INCIDENTAL, OR INDIRECT DAMAGES, INCLUDING, AMONG OTHERS, DAMAGES FOR LOSS OF BUSINESS PROFITS, BUSINESS INTERRUPTION, OR LOSS OF DATA, CORRUPTION OF SYSTEMS, OR LOSS OF DOCUMENTATION, WHETHER BASED ON BREACH OF CONTRACT, TORT (INCLUDING NEGLIGENCE), PRODUCT LIABILITY, OR OTHERWISE, IN CONNECTION WITH THE USE OF THE PRODUCT, EVEN IF HIKVISION HAS BEEN ADVISED OF THE POSSIBILITY OF SUCH DAMAGES OR LOSS.

YOU ACKNOWLEDGE THAT THE NATURE OF INTERNET PROVIDES FOR INHERENT SECURITY RISKS, AND HIKVISION SHALL NOT TAKE ANY RESPONSIBILITIES FOR ABNORMAL OPERATION, PRIVACY LEAKAGE OR OTHER DAMAGES RESULTING FROM CYBER-ATTACK, HACKER ATTACK, VIRUS INSPECTION, OR OTHER INTERNET SECURITY RISKS; HOWEVER, HIKVISION WILL PROVIDE TIMELY TECHNICAL SUPPORT IF REQUIRED.

YOU AGREE TO USE THIS PRODUCT IN COMPLIANCE WITH ALL APPLICABLE LAWS, AND YOU ARE SOLELY RESPONSIBLE FOR ENSURING THAT YOUR USE CONFORMS TO THE APPLICABLE LAW. ESPECIALLY, YOU ARE RESPONSIBLE, FOR USING THIS PRODUCT IN A MANNER THAT DOES NOT INFRINGE ON THE RIGHTS OF THIRD PARTIES, INCLUDING WITHOUT LIMITATION, RIGHTS OF PUBLICITY, INTELLECTUAL PROPERTY RIGHTS, OR DATA PROTECTION AND OTHER PRIVACY RIGHTS. YOU SHALL NOT USE THIS PRODUCT FOR ANY PROHIBITED END-USES, INCLUDING THE DEVELOPMENT OR PRODUCTION OF WEAPONS OF MASS DESTRUCTION, THE DEVELOPMENT OR

PRODUCTION OF CHEMICAL OR BIOLOGICAL WEAPONS, ANY ACTIVITIES IN THE CONTEXT RELATED TO ANY NUCLEAR EXPLOSIVE OR UNSAFE NUCLEAR FUEL-CYCLE, OR IN SUPPORT OF HUMAN RIGHTS ABUSES.

IN THE EVENT OF ANY CONFLICTS BETWEEN THIS MANUAL AND THE APPLICABLE LAW, THE LATER PREVAILS.

# **Regulatory Information**

#### **FCC Information**

Please take attention that changes or modification not expressly approved by the party responsible for compliance could void the user's authority to operate the equipment.

FCC compliance: This equipment has been tested and found to comply with the limits for a Class B digital device,pursuant to part 15 of the FCC Rules. These limits are designed to provide reasonable protection against harmful interference in a residential installation. This equipment generates, uses and can radiate radio frequency energy and, if not installed and used in accordance with the instructions, may cause harmful interference to radio communications. However, there is no guarantee that interference will not occur in a particular installation. If this equipment does cause harmful interference to radio or television reception, which can be determined by turning the equipment off and on, the user is encouraged to try to correct the interference by one or more of the following measures:

- Reorient or relocate the receiving antenna.
- Increase the separation between the equipment and receiver.
- Connect the equipment into an outlet on a circuit different from that to which the receiver is connected.
- Consult the dealer or an experienced radio/TV technician for help.

#### **FCC Conditions**

This device complies with part 15 of the FCC Rules. Operation is subject to the following two conditions:

- 1. This device may not cause harmful interference.
- 2. This device must accept any interference received, including interference that may cause undesired operation.

#### **EU Conformity Statement**

 $\epsilon$ 

This product and - if applicable - the supplied accessories too are marked with "CE" and comply therefore with the applicable harmonized European

standards listed under the EMC Directive 2014/30/EU, the RoHS Directive 2011/65/EU.

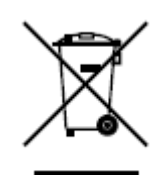

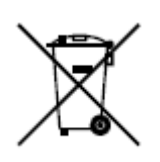

2012/19/EU (WEEE directive): Products marked with this symbol cannot be disposed of as unsorted municipal waste in the European Union. For proper recycling, return this product to your local supplier upon the purchase of equivalent new equipment, or dispose of it at designated collection points. For more information see: *http://www.recyclethis.info* .

2006/66/EC (battery directive): This product contains a battery that cannot be disposed of as unsorted municipal waste in the European Union. See the product documentation for specific battery information. The battery is marked with this symbol, which may include lettering to indicate cadmium (Cd), lead (Pb), or mercury (Hg). For proper recycling, return the battery to your supplier or to a designated collection point. For more information see: *http://www.recyclethis.info* .

#### **Industry Canada ICES-003 Compliance**

This device meets the CAN ICES-3 (B)/NMB-3(B) standards requirements.

# **Preface**

## **Applicable Models**

This manual is applicable to interactive tablet (hereafter referred to the device).

## **Symbol Conventions**

The symbols that may be found in this document are defined as follows.

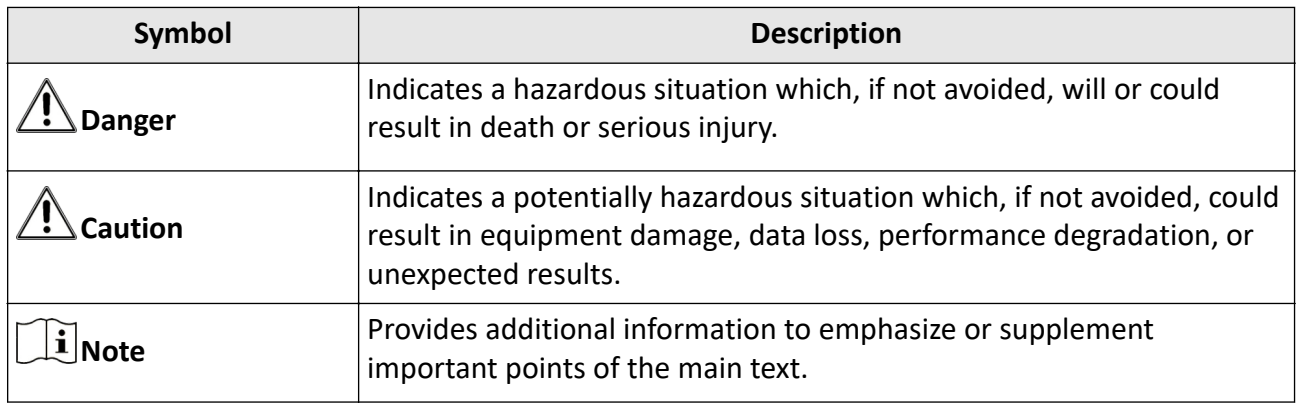

## **Safty Instructions**

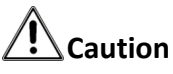

- Do not place the device in direct strong lighted, humid, over-heated/cooled, dusty environment.
- Do not place the device in an environment where flammable and explosive matter are stored and used.
- Do not place the device in an environment of flammable and corrosive gas.
- Do not place the device in places like bathroom and kitchen.
- Do not use damaged or unfit power socket. Make sure the plug and the socket are in good contact.
- Do not parallel multiple plugs in one socket to avoid fire risk caused by power overload.
- Do not approach the device with fire (e.g. a lit candle) to avoid the risk of fire or electric shock.
- Do not place anything containing liquid on the device to avoid the risk of fire or electric shock caused by liquid-splashing.
- Do not let sharp or metal articles and liquids contact the signal connectors or heat dissipation holes to avoid short circuit, product damage and electric shock.
- The hole on the shell is designed for heat dissipation. Do not block the hole when installing the device.
- Do not touch the device with a wet finger to avoid risk of electric shock.
- Do not operate the device in heavy rain, especially lightning weather to avoid electric shock. Contact professional technicians for repairing.

# **Warning**

- Do not let children climb onto the device.
- Keep small accessories away from children.
- If the device will not be used for a long time. Shut down the power of the device and disconnect the power supply.
- To avoid the risk of electric shock, please do not operate when the power is on.
- Please do not plug and unplug the power cable frequently.
- Make sure the power supply matches the requirements specified by the plate on the shell.
- After the environment temperature changed from low to high. Wait for a period of time before powering on the device.
- Make sure the environment is dry and well-ventilated, and heat dissipation is good.
- Turn down the volume when using earphones.
- This is a class A product and may cause radio interference in which case the user may be required to take adequate measures.

# **Contents**

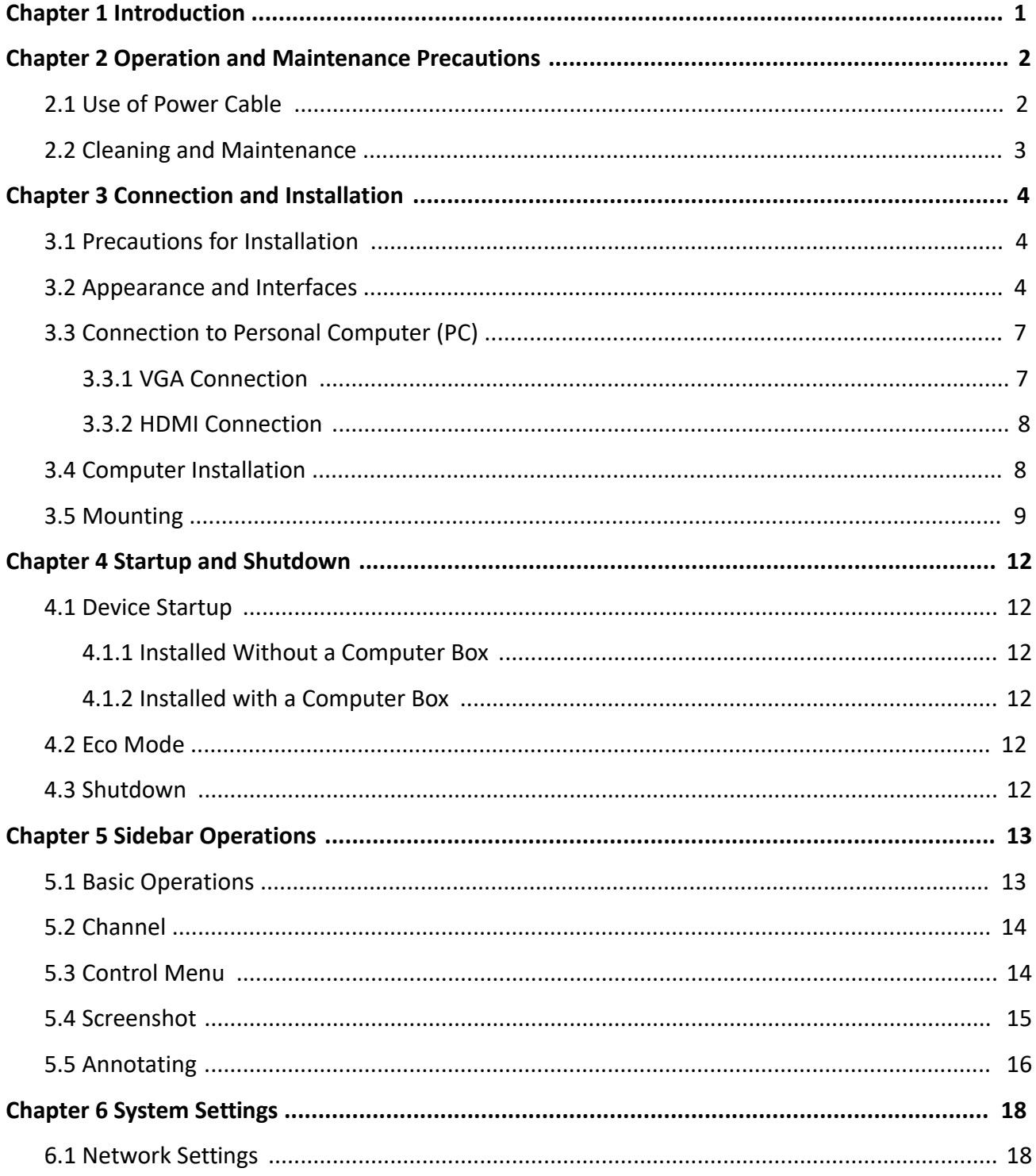

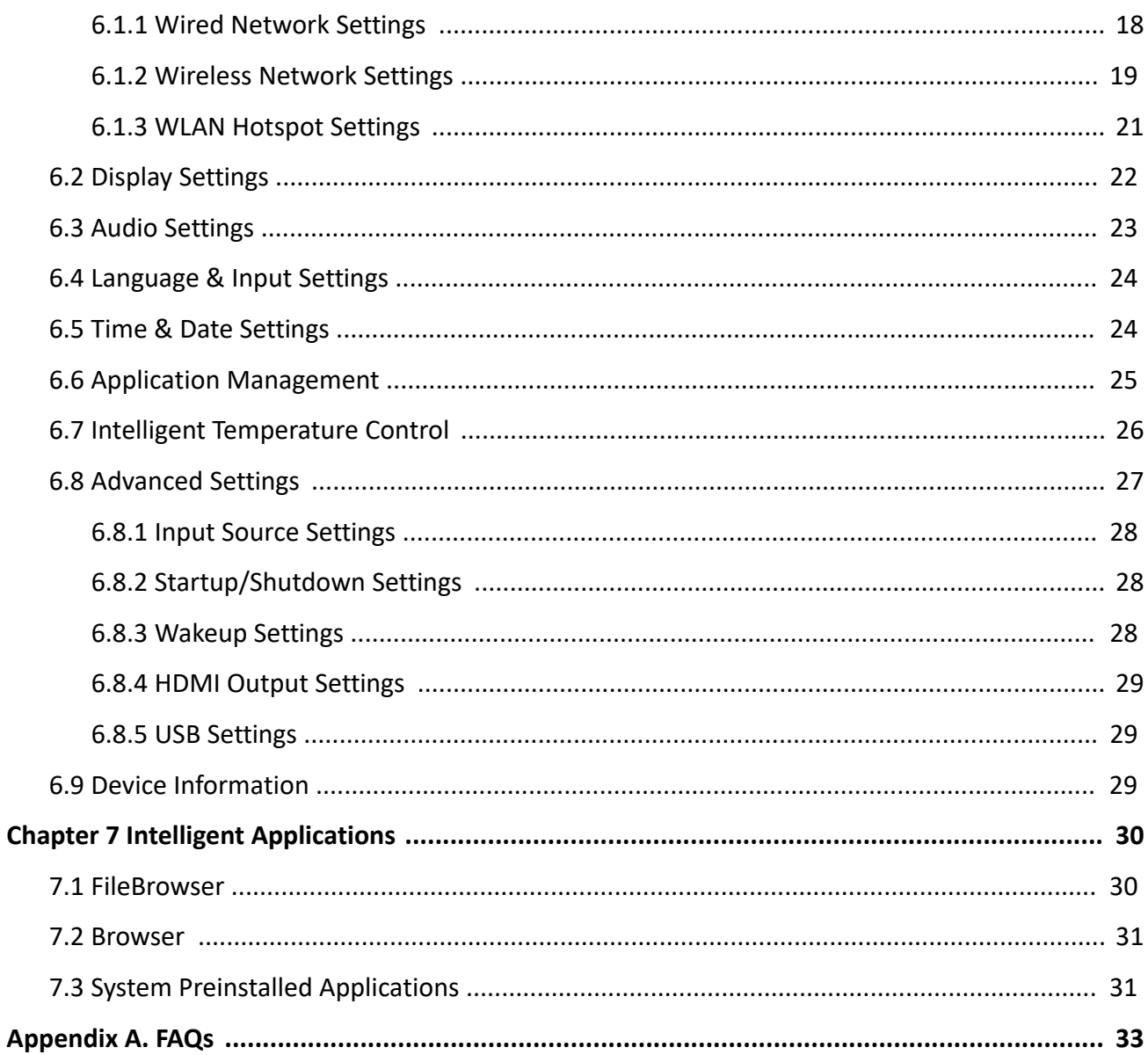

# **Chapter 1 Introduction**

The Interactive tablet (hereafter referred to as the "device") integrates functions of computers, projectors, interactive whiteboards, sound boxes, cameras (optional), HDTVs, advertising machines and so on. The device integrates technologies like 4K display, infrared touch, human-machine interaction, multi-media information processing, and network transmission and provides users with various features such as writing, annotating, multi-screen sharing, and remote video call (optional).

The Interactive tablet is mainly used for remote video conferences, trainings and guidance, medical consulting, and other events in kinds of offices, meeting rooms, multi-media classrooms, exhibition halls and so on.

#### **Key Features**

- 4K display, and the resolution of the input signal is up to 3840 × 2160
- 20px ultra fine writing, and 1 mm writing in diameter recognizable
- Built-in Wi-Fi realizes wireless screen mirroring without any cable connection
- Built-in interactive whiteboard system allows annotating and sharing by scanning QR code
- Display looping out
- Various audio and video interfaces for device access
- Built-in network switch module saves a network switch
- Built-in Android system supports kinds of applications
- Compatible with OPS/OPS-C devices, and built-in systems can seamlessly switch between each other
- Ultrathin aluminum profile frame design

# **Chapter 2 Operation and Maintenance Precautions**

The LCD panel on the device is made by high-precision technology. However, tiny spots on the screen that are always or never lit may be observed, or when observed from side, the color may and brightness may appear to be uneven. Yet the above phenomena are common among LCD displays rather than faults and will not affect the performance of the device.

- Our company is not responsible for any fault caused by third-party when operating the device and other failure or damage incurred.
- Do not operate the device in an environment of dust, high humidity, or oil and steam contacting to avoid the risk of fire and damage.
- Do not place the device under direct sunlight or near strong light source.
- Do not place the device near other equipment with strong radiation.
- Do not expose the device to rain or humid environment.
- Do not place the device on unstable or unsafe surface. Avoid strong impact, vibration or vibration.
- Do not operate the device near heating device or place of high temperature to avoid the risk of fire.
- After moving the device from low temperature environment to high temperature environment, please do not turn on the device immediately and wait for the condensation to evaporate.
- Do not insert any object into the device.
- Do not place heavy objects upon the device.
- The device and its accessories are subject to change without prior notice.
- The fragile materials of the display are vulnerable to falling and impact. Please hold with care.
- Improper operations during debugging and operating may cause damage to the device.
- Scratching or knocking the device with hard objects is strictly forbidden. Do not frequently turn on/off the power of the device when operating to avoid the risk of damage and faults.
- If smoke, odor or noise rise from the device, turn off the power at once and unplug the power cable, and then please contact the service center.

## **2.1 Use of Power Cable**

- If the power cable is damaged or failed, contact service center. Make sure the power supply is properly grounded and matches the requirements specified by the plate on the shell.
- Do not expose the device to rain or humid environment. Disconnect power plug and antenna in thunderstorm weather.
- If the device will not be used for a long time. Shut down the power of the device and disconnect the power supply.
- Electric discharge may last for a short period of time after the power is shut down. Please wait for two minutes after the power shut down to operate the device.
- Only use the original power cable delivered with the device. Contact authorized dealer to purchase power cable with same specifications.
- Make sure the power supply is grounded.
- Do not let dust or metal attachment adhere to the power plug and socket.
- Do not modify the cable in any form.
- Do not place heavy object on the cable.
- Keep the cable away from heat.
- Do not disconnect the power plug by pulling the cable.
- Keep the power cable away from physical or mechanical damage.
- The cable is applicable only to the Interactive Display. Do not use it on other devices.

## **2.2 Cleaning and Maintenance**

- The hole on the rear shell is for heat dissipation. Do not pour or spray liquid to the rear shell or use wet cloth for cleaning.
- Disconnect the power plug before cleaning.
- Do not display images with high brightness on the screen for too long.
- Use a dry, soft and dust-free cloth to clean the device.
- Contact service center for internal cleaning.
- Proper maintenance can avoid certain early-stage failures.
- Clean the device on a regular basis to make the device look new.
- Do not clean the device with water, spray cleaner or industrial chemical reagent. Prevent foreign matters from entering the device.
- Contact qualified service personnel for device maintenance. If the device is damaged, please contact out company, do not carry out unauthorized maintenance.

# **Chapter 3 Connection and Installation**

## **3.1 Precautions for Installation**

- Clean the device screen and back before installation for best performance.
- For safety, only use the wall mount or base provided by the manufacture.
- Contact professional staff for wall mounting.
- Check the accessories before the installation. Contact the dealer if anything is missing.
- Do not install the device too tight. Otherwise the screen may be distorted.
- Mount the device on load-bearing wall.
- Place the device on a stable surface or fix the device steadily on the wall.
- Install the device near an available AC power socket for easy power connection. Use the same ground cable with other devices to prevent signal interference.
- Do not place the device near mechanical vibration source.
- Do not place the device in an environment where insects have easy access.
- Do not let the device face the air conditioner directly to avoid condensing.
- Do not place the device in strong electromagnetic field to avoid radio interference.

## **3.2 Appearance and Interfaces**

### **Front Panel and Back Panel**

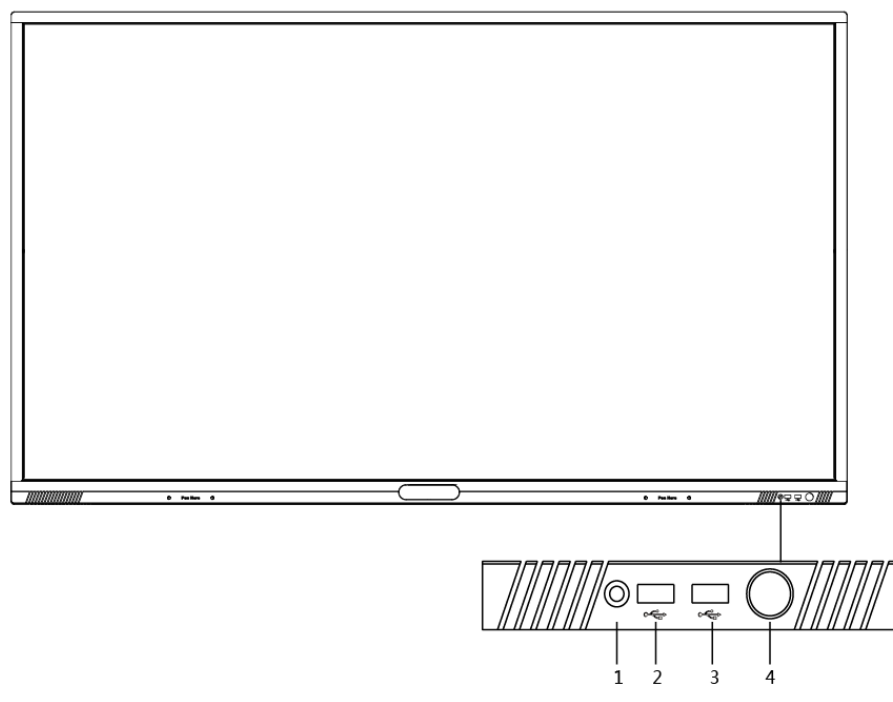

**Figure 3-1 Front Panel**

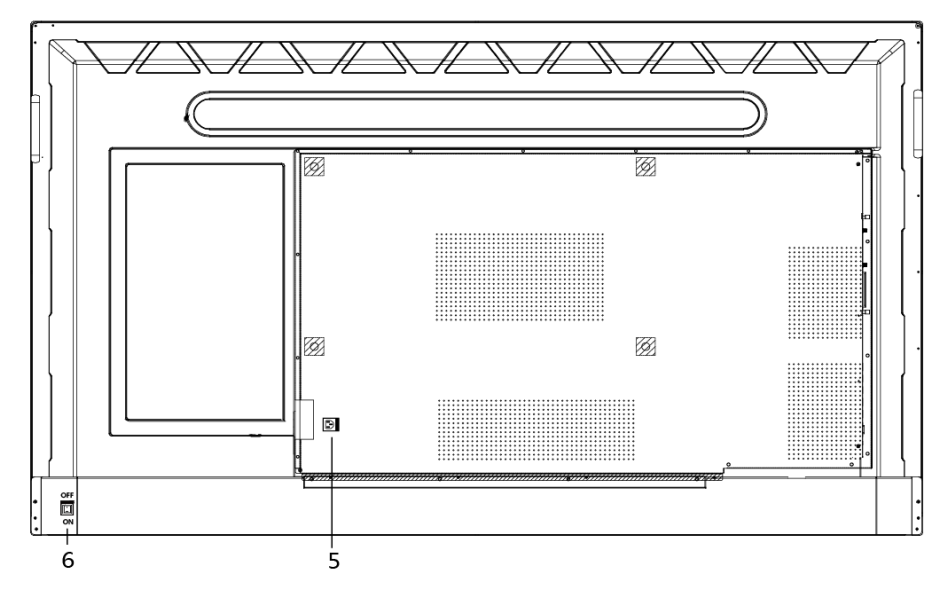

**Figure 3-2 Back Panel**

**Table 3-1 Panel Description**

| No.     | <b>Interface</b> | <b>Function Description</b>                                                                                   |
|---------|------------------|----------------------------------------------------------------------------------------------------|
|         | Õ                | Light sensor                                                                                                  |
| $2 - 3$ | <b>USB</b>       | Self-adaptive PC-USB and Android-<br><b>USB</b>                                                               |
| 4       |                  | Power button<br>Short press to go to power saving<br>status. Long press to turn on or<br>turn off the device. |
| 5       | DI               | Power interface                                                                                               |
| 6       |                  | Power switch                                                                                                  |

#### **Interfaces on Back Panel Bottom**

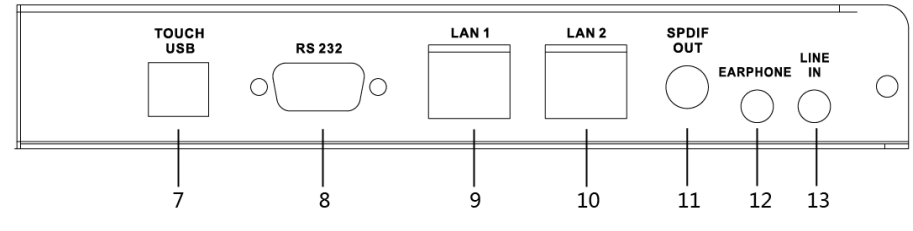

**Figure 3-3 Interfaces on Back Panel Bottom**

| No. | <b>Interface</b> | <b>Function Description</b>          |  |
|-----|------------------|--------------------------------------|--|
|     | <b>TOUCH-USB</b> | Enternal touch interface             |  |
| 8   | RS-232           | RS-232 debug serial port             |  |
| 9   | LAN <sub>1</sub> | Network interface 1                  |  |
| 10  | LAN <sub>2</sub> | Network interface 2                  |  |
| 11  | <b>SPDIF OUT</b> | Digital multimedia speaker interface |  |
| 12  | <b>EARPHONE</b>  | Earphone output interface            |  |
| 13  | LINE IN          | Audio input interface                |  |

**Table 3-2 Interface Description**

#### **Interfaces on Back Panel Left**

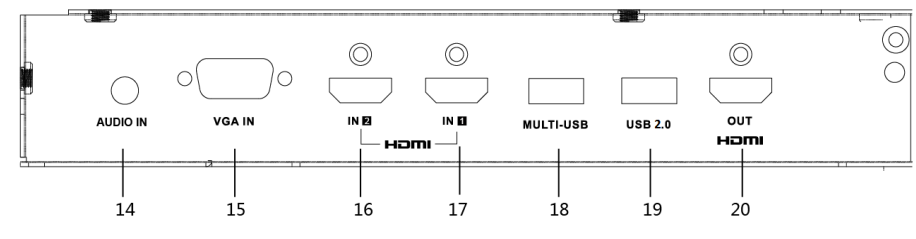

**Figure 3-4 Interfaces on Back Panel Left**

#### **Table 3-3 Interface Description**

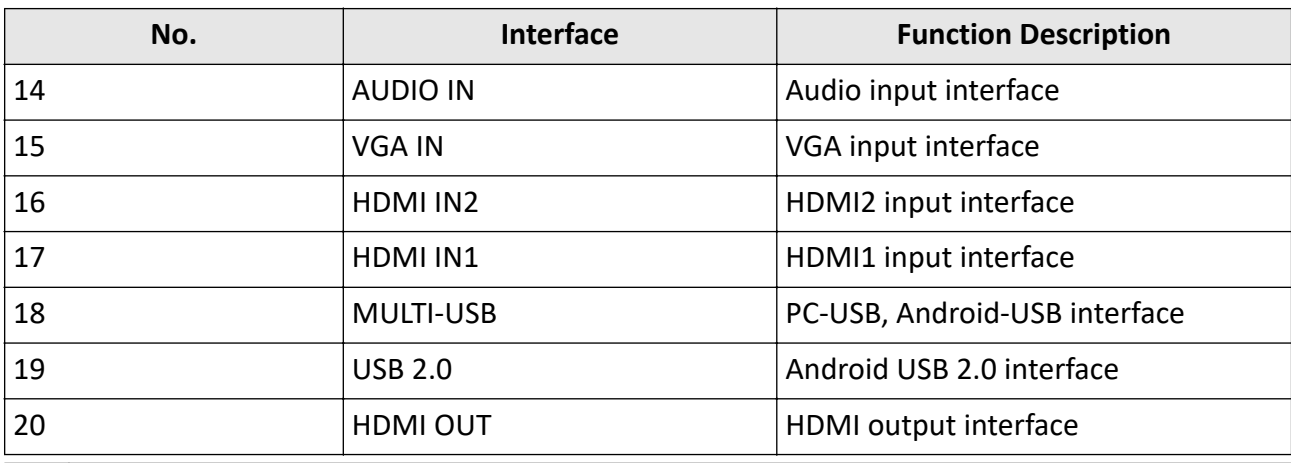

## $\widetilde{\mathbf{1}}$ Note

- The appearance of different models under the same series may vary and is subject to change.
- The above interface positions are the relative positions when facing the screen.

## **3.3 Connection to Personal Computer (PC)**

# **Warning**

The device must be disconnected from power supply before installation and disassembly.

## $\widetilde{\mathbf{1}}$ Note

- The Touch-USB interface is needed only when the user needs to touch operate the external PC on the device.
- Use high quality signal cable less than 10 meters in length for high VGA or HDMI signal transmission quality.
- USB cable is not contained in the product. Please purchase USB cable with type A connector to type B connector.

### **3.3.1 VGA Connection**

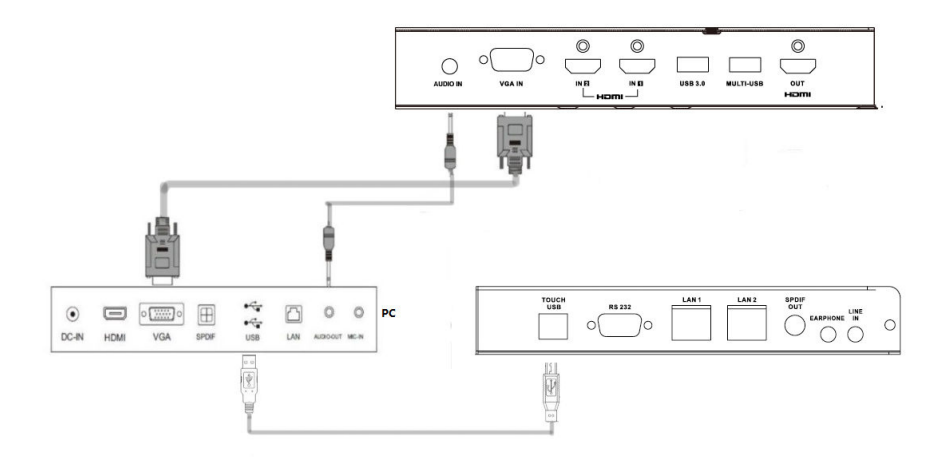

**Figure 3-5 VGA Connection**

### **3.3.2 HDMI Connection**

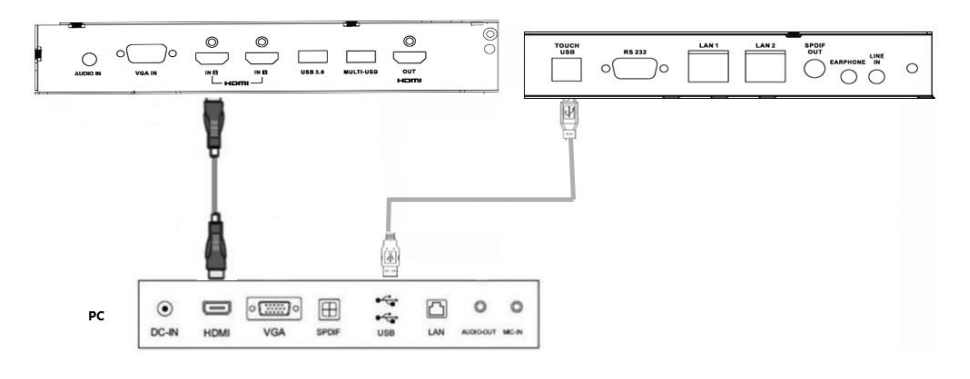

**Figure 3-6 HDMI Connection**

## **3.4 Computer Installation**

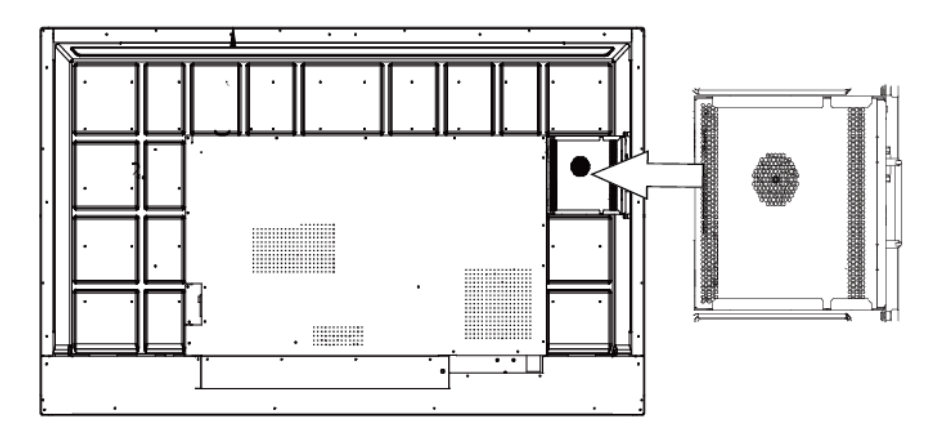

#### **Figure 3-7 Computer Installation**

The computer box is installed at the side slot of the device. When installing the box, make sure its ventilation hole is facing the same direction with the rear panel as shown above. Fasten the two side screws to fix the box into position.

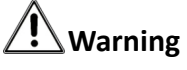

- The computer is an optional accessory.
- To avoid potential device damage, the computer box can be removed only after the device is disconnected from power.

## **3.5 Mounting**

The device can be installed using wall mount or mobile mount, as shown below.

## $\widetilde{\mathbf{1}}$ Note

The accessories of wall mount and mobile mount are different. Do not mix them up.

### **Wall Mounting**

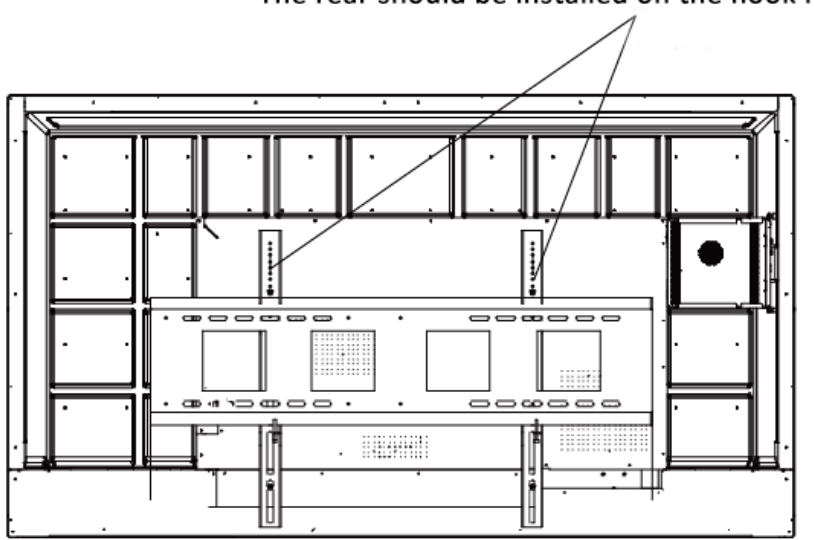

The rear should be installed on the hook holes

**Figure 3-8 Wall Mount Front View**

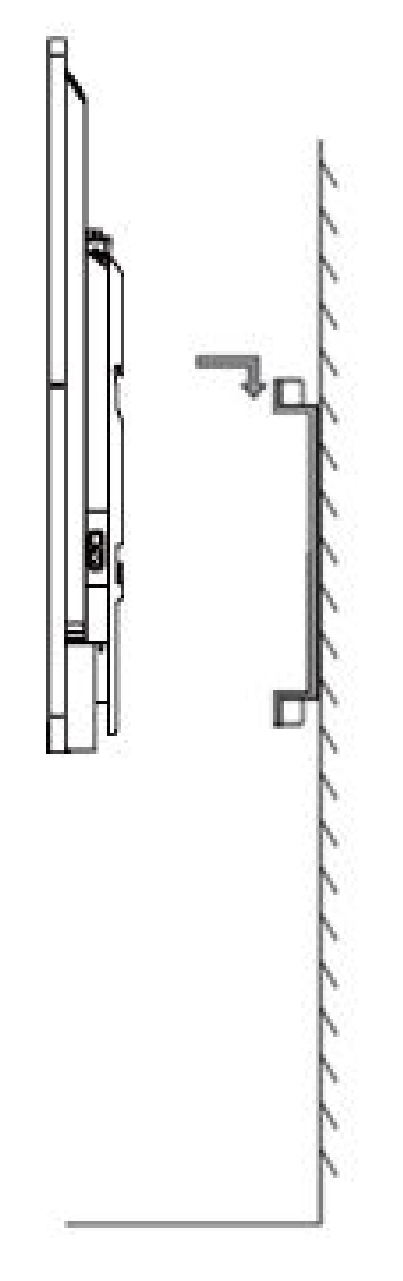

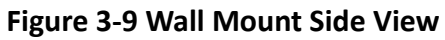

# $\overline{\widetilde{\mathbf{i}}}$ Note

The wall mount is mobile horizontally. Please leave a space no less than 6 cm at each side, or a space no less than 12 cm at one side for maintenance service.

## **Mobile Mounting**

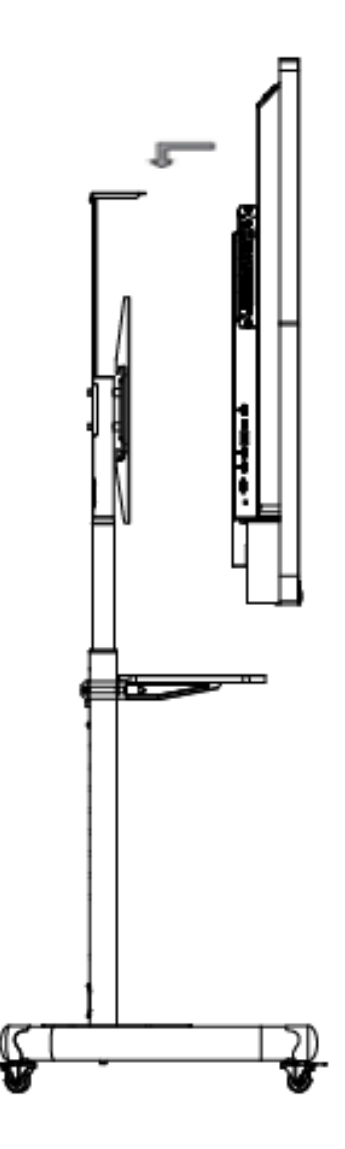

**Figure 3-10 Mobile Mounting**

# **Chapter 4 Startup and Shutdown**

## **4.1 Device Startup**

### **4.1.1 Installed Without a Computer Box**

#### **Steps**

- **1.** Connect the device to power supply.
- **2.** Turn on the power switch, the power indicator on the front panel will turn red.
- **3.** Push the **Power** button on the front panel to start up the device, the indicator will turn blue.

### **4.1.2 Installed with a Computer Box**

Install the box when the device is disconnected from power and turn on the power after the installation is finished. During the startup, the power indicator of the box will turn red and the fan will start. After a beep sound, the power indicator will turn green and the computer box is started. Meanwhile, the power indicator of the front panel will turn blue which means the device is started.

## **4.2 Eco Mode**

### **Entering Eco Mode**

Press the Power button on the front panel to turned off the screen and enter the Eco mode.

### **Waking up the Device**

Repeat the same operation again or touch anywhere on the screen to turn on the screen.

## **4.3 Shutdown**

If the device is not installed with computer box which is shut down, directly switch off the power to shut down the device.

If the device is installed with computer box which is powered on. Tap **Start** and choose **Shutdown**, or press the **Power** button on the box to shut it down (press and hold the **Power** button to force shutdown). Then switch off the power to shut down the device.

## $\mathbf{i}$  Note

Switching off the power of the device directly leads to force shutdown of the computer box. Next time the device starts up, the Windows may enter error recovery mode and the touch screen will be disabled. Please access mouse and keyboard.

# **Chapter 5 Sidebar Operations**

## $\widetilde{\mathbf{1}}$  Note

Software interfaces and functions may vary with device model. All pictures in this manual are for illustration purpose only.

Turn on the device to go to the main page. Tap or  $\epsilon$  to go to the sidebar. See the following figure for the descriptions of the icons.

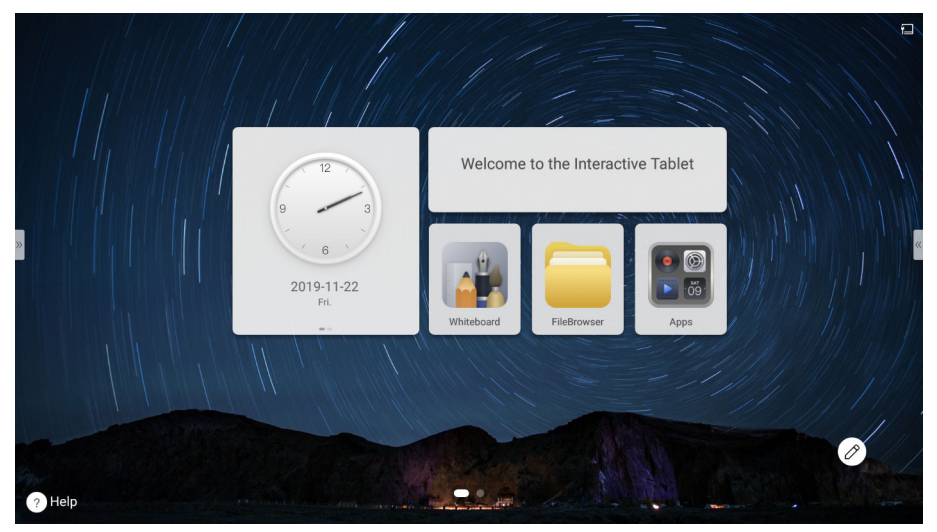

**Figure 5-1 Main Page**

## **5.1 Basic Operations**

Functions of the shortcut icons are described below.

**Table 5-1 Icon Description**

| <b>Icon</b> | <b>Function</b>                 | <b>Icon</b>  | <b>Function</b>             |
|-------------|---------------------------------|--------------|-----------------------------|
| <b>Back</b> | Return to the previous<br>page. | Home         | Return to the main<br>page. |
| <b>Task</b> | Display all the<br>windows.     | <b>Tools</b> | Open the control<br>menu.   |
| Channel     | Select the input<br>channel.    |              |                             |

## **5.2 Channel**

Tap **Channel** in the sidebar to select **PC**, **HDMI 1**, **HDMI 2**, or **VGA**.

## **5.3 Control Menu**

Tap **Tools** in the sidebar to show the control menu. The following operations are avaliable.

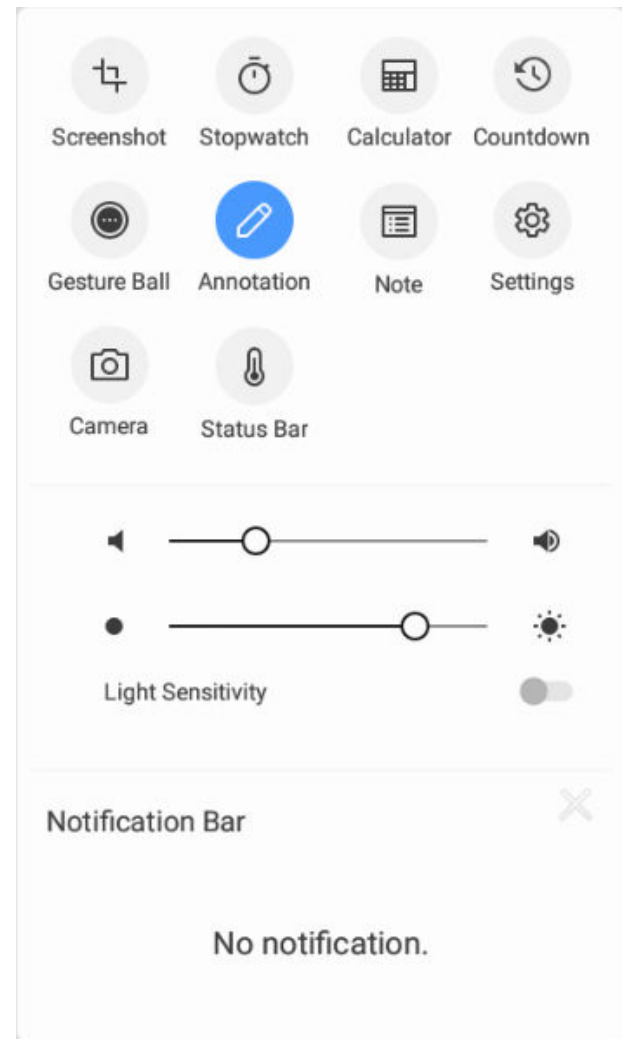

**Figure 5-2 Control Menu**

- Tap **Screenshot** to capture the current page.
- Tap **Stopwatch** and tap **Start** to count.
- Tap **Calculator** to calculate quickly.
- Tap **Countdown** to set countdown time and count down.
- Tap **Gesture Ball**. Operations of the gesture ball are described as follows.

**Table 5-2 Gesture Ball Operations**

| <b>Operation</b>    | <b>Description</b>               | <b>Operation</b> | <b>Description</b>        |
|---------------------|----------------------------------|------------------|---------------------------|
| Swipe up            | Display all the<br>windows.      | Swipe down       | Open the control<br>menu. |
| Swipe left          | Open the Whiteboard. Swipe right |                  | Enable annotating.        |
| Long press and move | Move the gesture ball.           |                  |                           |

- Tap **Annotation** and  $\oslash$  pops up. Tap  $\oslash$  to enable annotating. You can add notes on the current page.
- Tap **Note** to create a note page.
- Tap **Settings** to open system settings.
- Tap **Camera** to open the camera.
- Tap **Status Bar** to show or hide the status bar indicating device temperature, CPU status, and memory status.
- Slide  $\bullet$  progress bar to set the volume of the device.
- Slide  $\bullet$  progress bar to set the brightness of the device.
- Check **Light Sensitivity**, and the device automatically sets the brightness.
- The **Notification Bar** stores system notifications. You can tap  $\times$  to close the system notifications, except those for background processes.

## **5.4 Screenshot**

Tap **Screenshot** in the control menu and a capture area pops up on the current page. Adjust the area by tapping and dragging the four corners. The screenshot toolbar pops up on the lower right corner of the area.

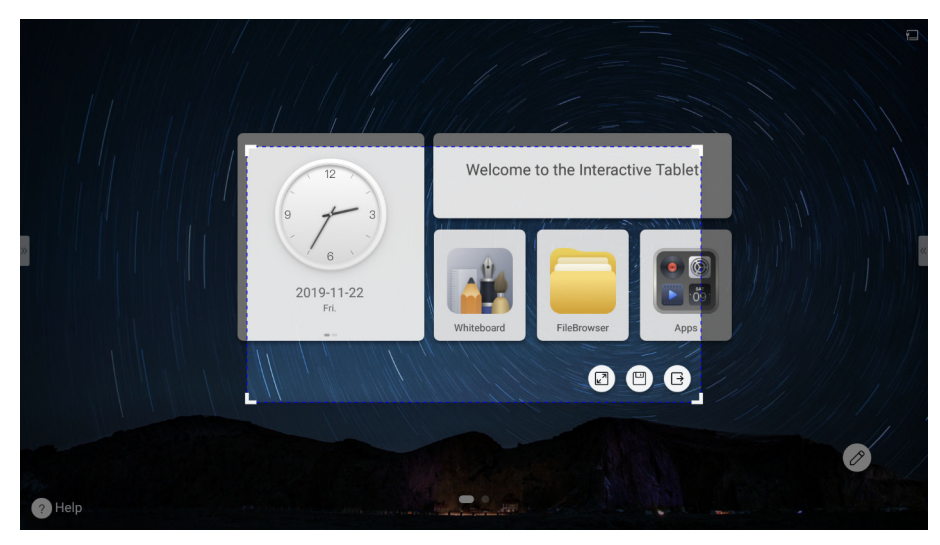

**Figure 5-3 Screenshot**

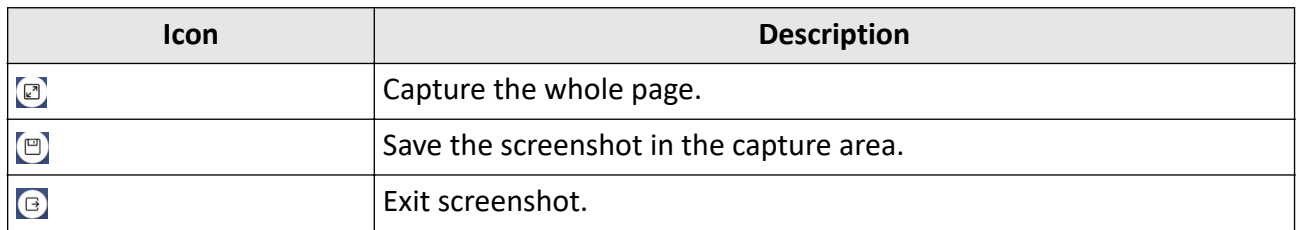

#### **Table 5-3 Screenshot Toolbar Descriptions**

## **5.5 Annotating**

Tap  $\oslash$  to enable annotating. You can add annotations anywhere on the page by touching and moving on the screen. The annotation bar pops up on the side of the screen.

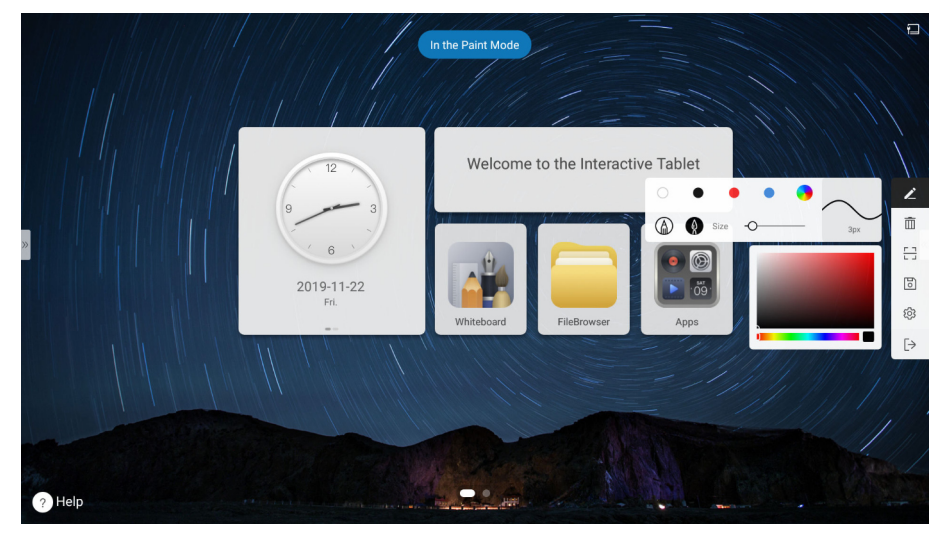

**Figure 5-4 Annotating**

#### **Table 5-4 Annotation Bar Descriptions**

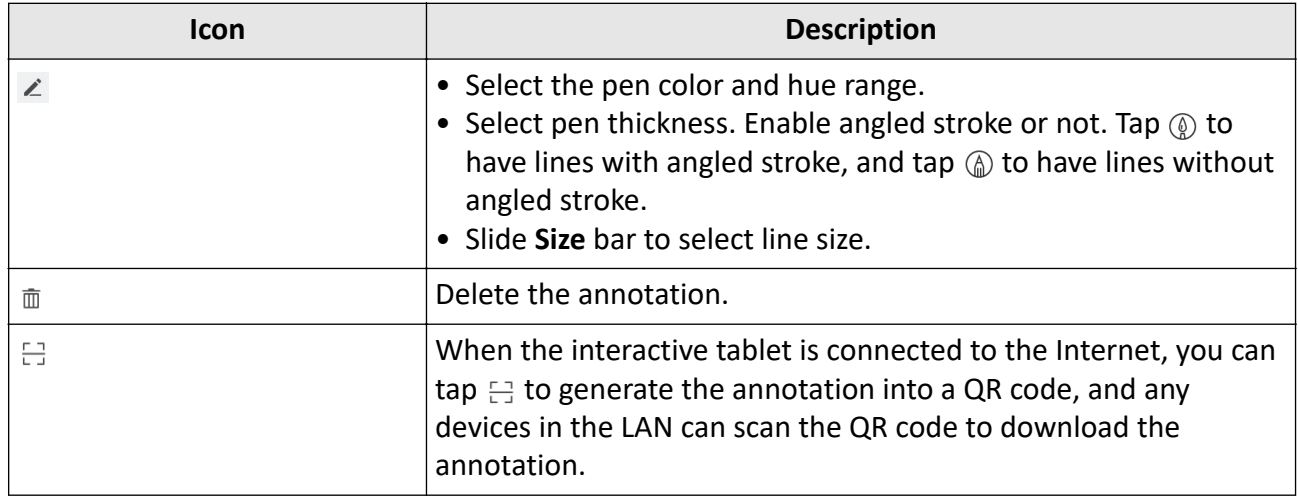

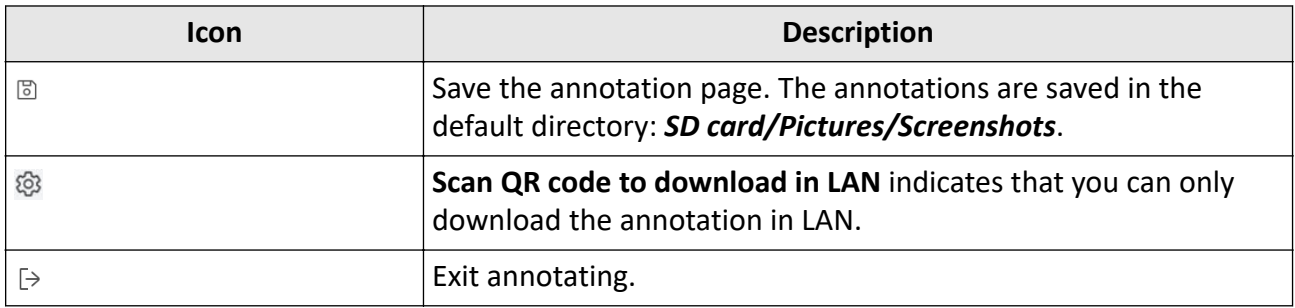

# **Chapter 6 System Settings**

 $\overline{O}$  $\mathbf{\overline{v}}$  $\mathbf{r}$  $\mathscr{O}$ **Figure 6-1 Functional Interface**

Tap **Apps** on the main page to go to the functional interface.

### **6.1 Network Settings**

### **6.1.1 Wired Network Settings**

#### **Steps**

- **1.** Select **Settings → Network → Wired Network** .
- **2.** Check **Wired Network**.

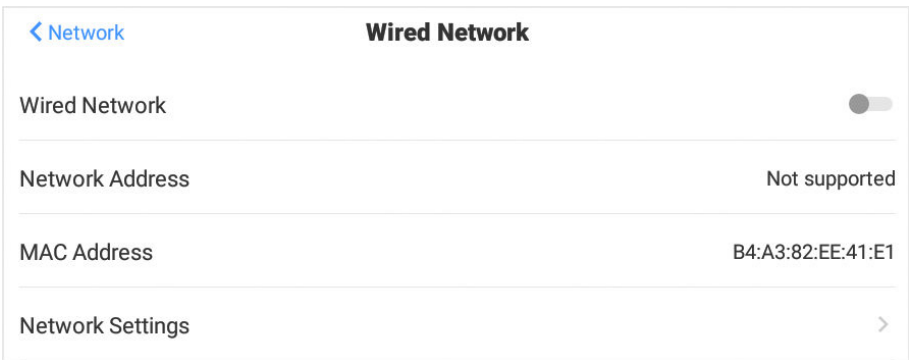

#### **Figure 6-2 Wired Network Settings**

**3. Optional:** Tap **Network Settings** to enable **Proxy** and **Static IP** or not.

### **Proxy Settings**

When proxy enabled, you need to set **Proxy Host** and **Port No.**, and set the URLs that do not use the proxy.

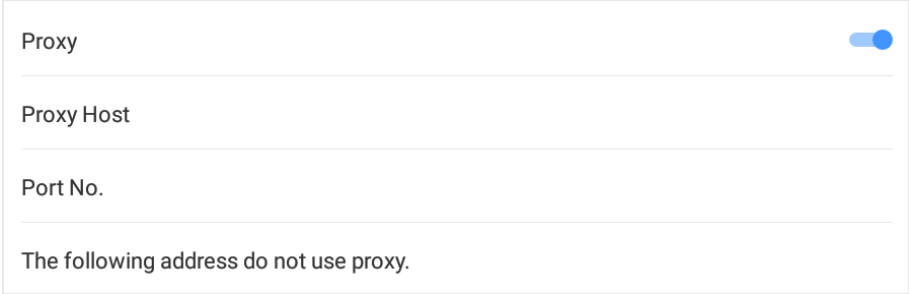

**Figure 6-3 Proxy Settings**

### **Static IP Settings**

When static IP enabled, you need to set network parameters, such as **Static IP Address**, **Gateway**, **Subnet Mask**, **DNS1 Address**, and **DNS2 Address**.

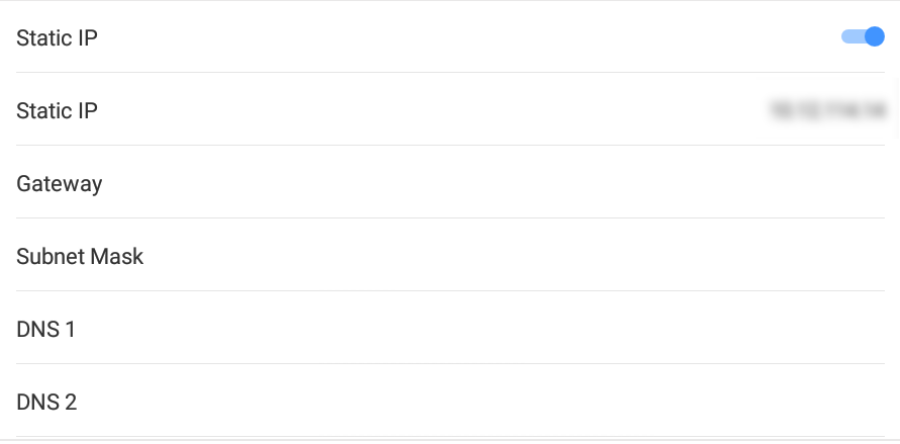

**Figure 6-4 Static IP Settings**

### **6.1.2 Wireless Network Settings**

- **1.** Select **Settings → Network → Wireless Network** .
- **2.** Check **WLAN**, and you can add other networks or connect to available networks.

### **Connect to Available Networks**

- Tap the desired network in the available network list, and enter the password to connect to the network.
- Tap **Connect**, and network information page pops up. Tap **Clear Network** to delete the information of this network. Tap **Cancel** to exit the page.

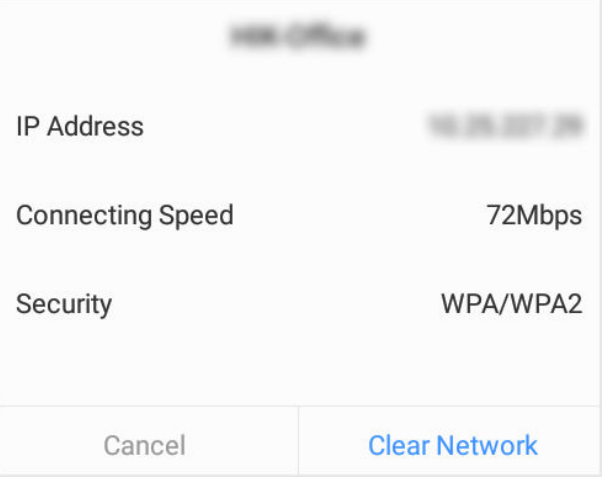

**Figure 6-5 Wireless Network Information**

### **Add Other Networks**

- **1.** Tap **Add Other Networks**.
- **2.** Enter Wi-Fi name and select **Security**.

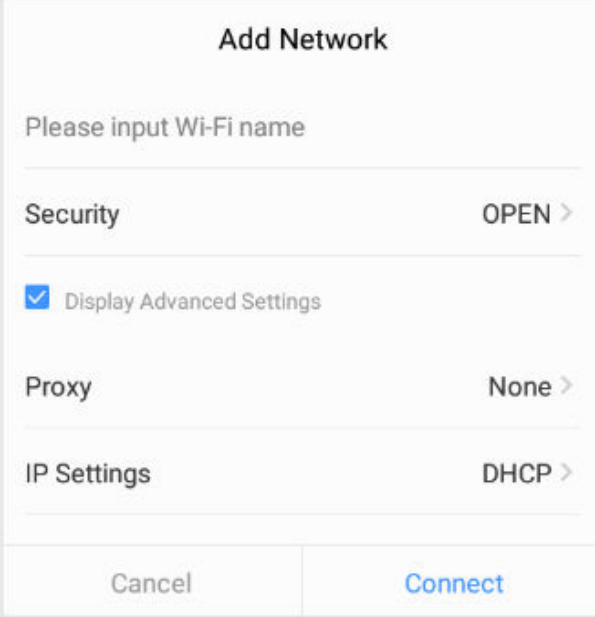

#### **Figure 6-6 Add Other Networks**

- **3. Optional:** Check **Display Advanced Settings** to select proxy and network IP type.
- **4.** Tap **Connect** to connect the device to the added wireless network.

### **6.1.3 WLAN Hotspot Settings**

When the interactive tablet is connected to the wired network, it can provide wireless network for other devices with WLAN hotspot enabled.

- **1.** Select **Settings → Network → Hotspot** .
- **2.** Check **Portable WLAN Hotspot**.
- **3.** Tap **Set WLAN Hotspot**, and set parameters in the pop-up page.

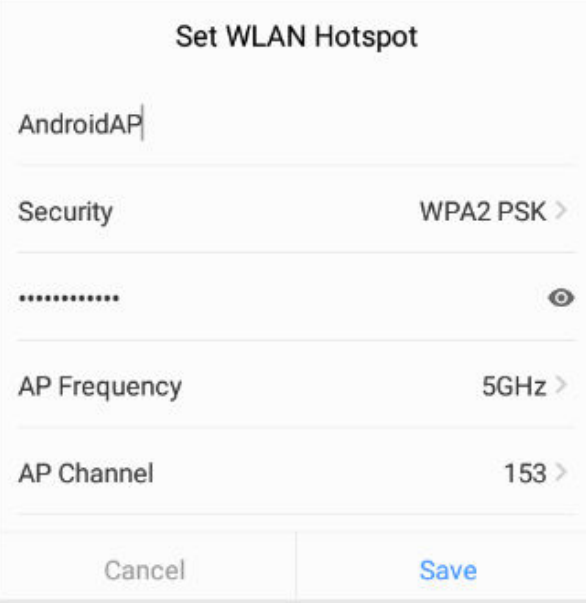

**Figure 6-7 Set WLAN Hotspot**

**4.** Tap **Save** to set WLAN hotspot.

## **Note**

If the device supports 2.4 GHz and 5 GHz at the same time, it is recommended to set AP band to 5 GHz to better experience functions such as wireless screen mirroring.

## **6.2 Display Settings**

Select **Settings → Display** to adjust parameters, such as brightness and sleeping time.

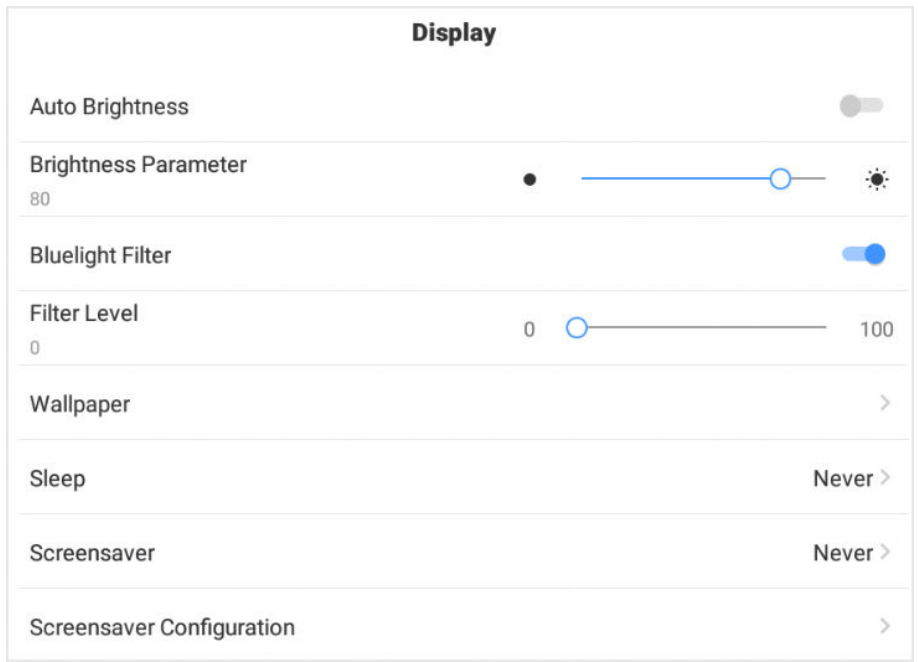

#### **Figure 6-8 Display Settings**

- **Auto Brightness**: The device can adjust brightness according to the environment automatically when enabled.
- **Brightness Parameter**: Slide the slider to adjust the brightness of the screen.
- **Bluelight Filter**: Tap **Bluelight Filter** to protect your eyes by filtering blue light.
- **Filter Level**: Slide the bar to adjust the filter level.
- **Wallpaper**: Tap **Wallpaper** to set dynamic wallpapers or pictures in the system as wallpaper.
- **Sleep**: The system goes to sleep status after a specified period of inactivity.
- **Screensaver**: Screensaver will be enabled after a specified period of inactivity.
- **Screensaver Configuration**: Tap **Screensaver Configuration**, select a screensaver picture in the pop-up page, and tap **Apply** to enable new screensaver.

## **Note**

You can add new screensaver pictures in **Screensaver Configuration** by tapping  $+$ .

## **6.3 Audio Settings**

#### **Steps**

**1.** Select **Settings → Audio** .

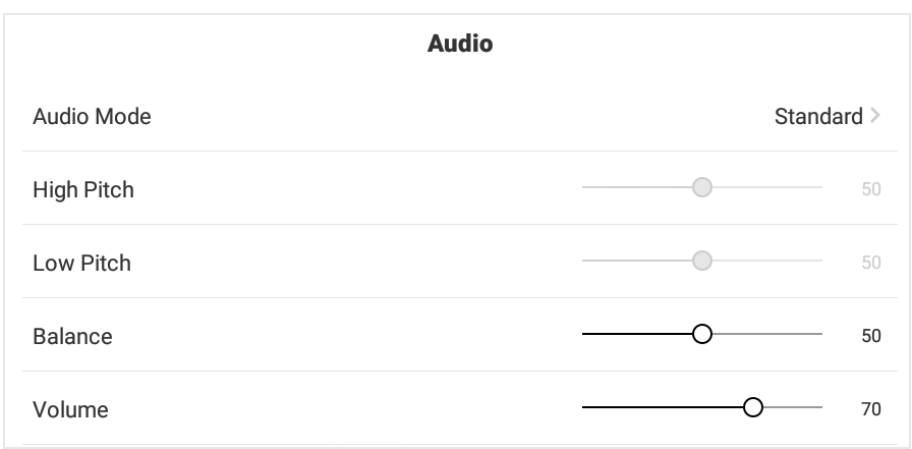

#### **Figure 6-9 Audio Settings**

- **2.** Tap **Audio Mode**, and select a mode from **Standard**, **Music**, **Movie**, and **User**.
- **3.** Set the parameters according to the audio mode.
	- **-** In **Standard**, **Music**, and **Movie** mode, you can adjust **Balance** and **Volume**.
	- **-** In **User** mode, you can adjust **High Pitch**, **Low Pitch**, **Balance**and **Volume**.

## **6.4 Language & Input Settings**

#### **Steps**

- **1.** Select **Settings → Language & Input** .
- **2.** Tap **Language** to select multilanguage.
- **3.** Tap **Input Method** to set multilingual input method.

![](_page_32_Picture_149.jpeg)

#### **Figure 6-10 Language & Input Settings**

## **6.5 Time & Date Settings**

#### **Steps**

**1.** Select **Settings → Time & Date** .

![](_page_33_Picture_103.jpeg)

#### **Figure 6-11 Time & Date Settings**

- **2.** Check **Time Sync**.
- **3.** Tap **Select Time Zone** to select the region where you are.
- **4. Optional:** Check **24-Hour Format** to set 24-hour format.

## $\widetilde{\mathbf{1}}$  Note

When **Time Sync** is closed, you can set date and time manually.

## **6.6 Application Management**

- **1.** Check **Settings → Application Management** .
- **2.** Tap the desired APP, and **Application Details** pops up.
- **3.** You can perform operations, such as **Forced Stop**, **Clear Data**, **Clear Cache**, and **Uninstall**.

![](_page_34_Picture_57.jpeg)

#### **Figure 6-12 Application Details**

# **Note**

- The built-in APP cannot be uninstalled.
- You can tap the icon in **Application Details** to open the APP.

## **6.7 Intelligent Temperature Control**

The device monitors inner temperature in real time. When the temperature exceeds the set warning or alarming temperature, the device will display prompt messages for you to take measures in a timely manner.

#### **Steps**

**1.** Select **Settings → Auxiliary Functions → Intelligent Temperature Control** .

![](_page_35_Picture_72.jpeg)

#### **Figure 6-13 Intelligent Temperature Control**

- **2.** Check **Intelligent Temperature Control**.
- **3.** Slide the slider to set **Warning Temperature** and **Alarming Temperature**.
	- **-** When the temperature exceeds the set warning temperature, the temperature in status bar on the upper right corner turns red.
	- **-** When the temperature exceeds the set alarming temperature, the temperature information pops up and prompts you to turn off the device.

## **6.8 Advanced Settings**

Select **Settings → Advanced Settings** . You can set parameters as follows.

![](_page_35_Picture_73.jpeg)

#### **Figure 6-14 Advanced Settings**

- **Device Name**: View the device name, and rename the device by tapping **Device Name**.
- **Input Source Settings**: Tap **Input Source Settings** to set the **Startup Input Source** and auto channel switch.
- **Startup/Shutdown Settings**: Set **Startup Mode**, **Scheduled Startup/Shutdown**, and **No-signal Shutdown**.
- **Wakeup Settings**: Set **Wake from Serial Port**, and **Wake from Signal Source**.
- **HDMI Output Settings**: Connect the monitor by HDMI interface to share the contents on the interactive tablet interface. Tap **Output Resolution Settings** to set resolution.

# $\mathbf{1}$  Note

The monitor connected to the interactive tablet need to support HDCP.

- **USB Settings**: **Follow Systems**, **Android** and **PC** modes are available.
- **Boot Animation Settings**: Set the boot animation when startup the tablet.
- **Restore Factory Defaults**: Once the device is restored to factory defaults, all the configuration data is lost.

![](_page_36_Picture_11.jpeg)

Be cautious to restore factory defaults.

### **6.8.1 Input Source Settings**

Select **Advanced Settings → Input Source Settings** .

- Tap **Startup Input Source** to set the startup channel **Android** by default.
- Check **Auto Switch When Connecting Signal Source**, and the device detects and switches to the signal channels automatically, when HDMI or VGA signals are input in working status.
- Tap **Auto Switch When Disconnecting Signal Source**, and the device switches to the set channel if the current signal is disconnected in working status.

### **6.8.2 Startup/Shutdown Settings**

Select **Advanced Settings → Startup/Shutdown Settings** .

- **Startup Mode**: **Standby When Powered on** and **Startup When Powered on** are available to select.
- **Scheduled Startup/Shutdown**: Set everyday startup and shutdown time.
- **No-signal Shutdown**: The device will shut down without signal input in a period of time.

### **6.8.3 Wakeup Settings**

Select **Advanced Settings → Wakeup Settings** .

- **Wake from Serial Port**: Enable or disable the serial port channel.
- **Wake from Signal Source**: Enable or disable the signal source channel.

### **6.8.4 HDMI Output Settings**

Select **Advanced Settings → HDMI Output Settings** .

- **Output Resolution Settings**: 3840 × 2160, 1920 × 1080, and 720 × 480 are available.
- **Audio Settings**: Check **Audio Settings** to play audio.
- **HDCP**: The monitor connected to the interactive tablet need to support HDCP.

#### **6.8.5 USB Settings**

The devices inserted into the USB interface can change the mode according to your choice.

- **Follow Systems**: The system of the device inserted into the USB interface is consistent with the tablet system.
- **Android**: The system of the device inserted into the USB interface is Android system.
- **PC**: The system of the device inserted into the USB interface is PC system.

## **6.9 Device Information**

Select **Settings → About** to check the device information.

# **Chapter 7 Intelligent Applications**

## **7.1 FileBrowser**

Tap **FileBrowser** on the main page. All the files under the current directory are shown by default. Tap **Image**, **Doc**, and **AV**, to sort and view specified files.

Icons are described as follows.

![](_page_38_Figure_5.jpeg)

#### **Figure 7-1 FileBrowser**

![](_page_38_Picture_144.jpeg)

![](_page_38_Picture_145.jpeg)

![](_page_39_Figure_1.jpeg)

**Figure 7-2 Edit the Files**

**Table 7-2 Descriptions of Editing Icons**

| <b>Icon</b> | <b>Description</b>       | Icon          | <b>Description</b>           |
|-------------|--------------------------|---------------|------------------------------|
| Select All  | Select all the files.    | Copy To       | Copy the selected file.      |
| Cut To      | Move the selected file.  | <b>Delete</b> | Delete the selected<br>file. |
| Share       | Share the selected file. |               |                              |

## $\widetilde{\mathbf{I}}$ Note

Long press the file to copy, move, delete, share, rename, and view information.

## **7.2 Browser**

Connect the device to the Internet, and tap **Browser**. Enter URL in the address bar to view texts, pictures, audio and videos on the Internet.

## **7.3 System Preinstalled Applications**

The following table briefly describes the applications preinstalled in the system. Refer to the help document of desired application, to get more details.

![](_page_40_Picture_76.jpeg)

## **Table 7-3 Introduction of System Preset Applications**

# **Appendix A. FAQs**

![](_page_41_Picture_163.jpeg)

![](_page_42_Picture_80.jpeg)

![](_page_43_Picture_0.jpeg)